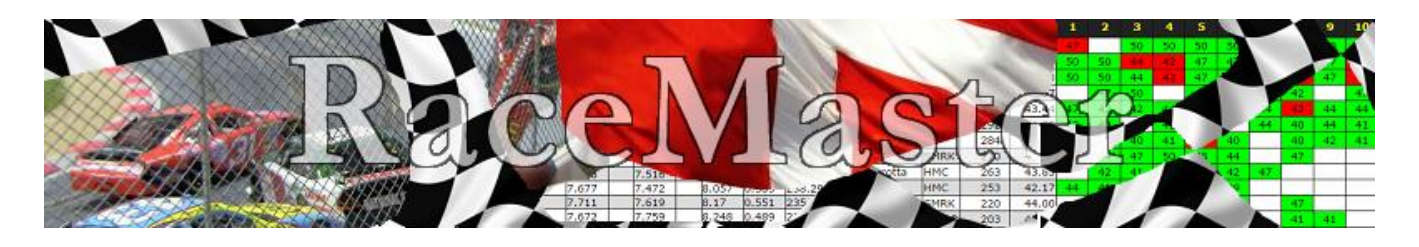

Brugervejledning

- Systemet er designet så brugervenligt og intuitivt, som muligt til løbstilmelding og  $\bullet$ resultatvisning
- $\bullet$ Vejledningen retter sig derfor mod oprettelse og administration af sæsoner, løb og resultater
- Forudsætningen for vejledningen er, at en moderator for sitet er logget ind  $\bullet$
- Løbstilmelding og sæsonstilling er uden login  $\bullet$

## Indhold

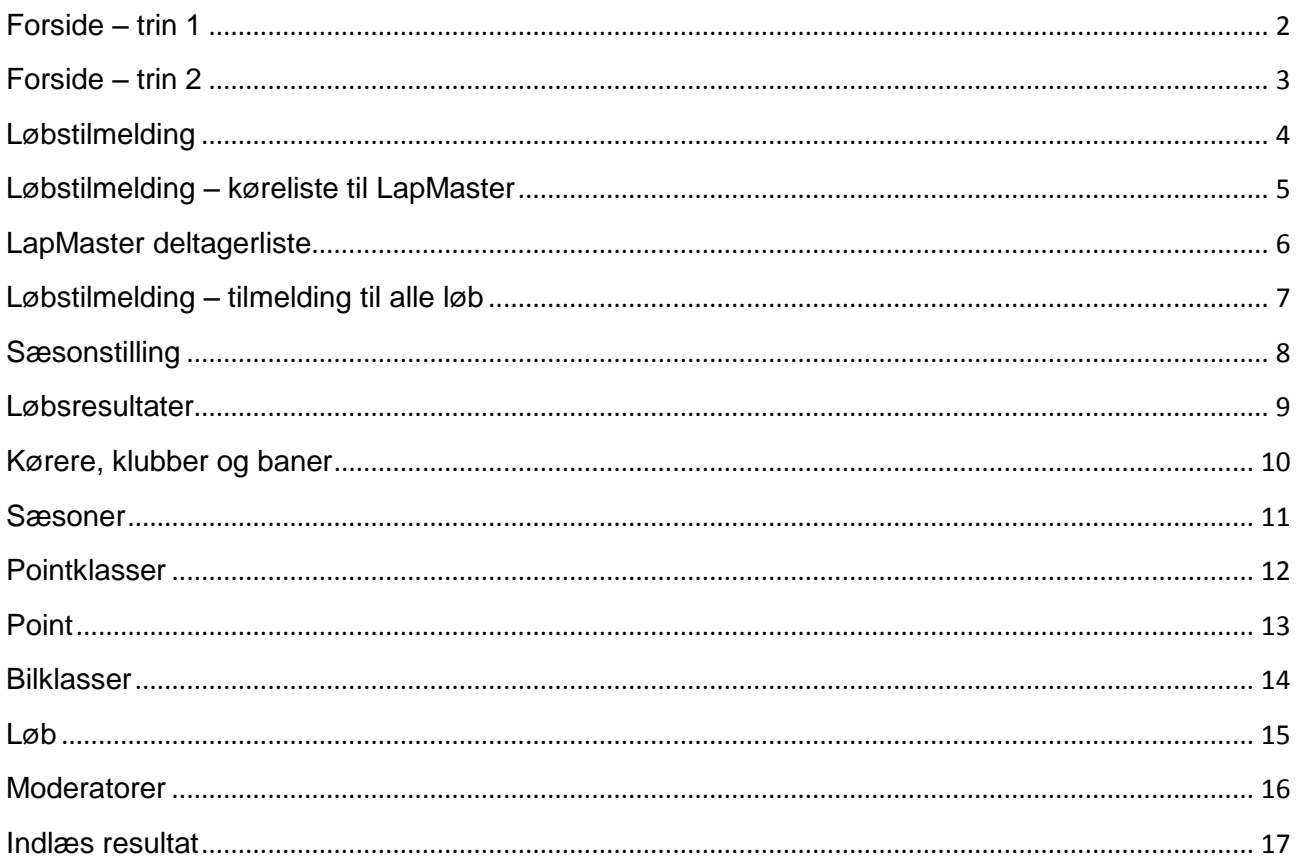

## <span id="page-1-0"></span>**Forside – trin 1**

På forsiden vises, hvem der er moderator for sitet (der kan være flere). Klik på menupunktet "Moderatorer" for at ændrer dette. Banneret og teksten til forsiden kan redigeres ved klik på knappen nederst på skærmen.

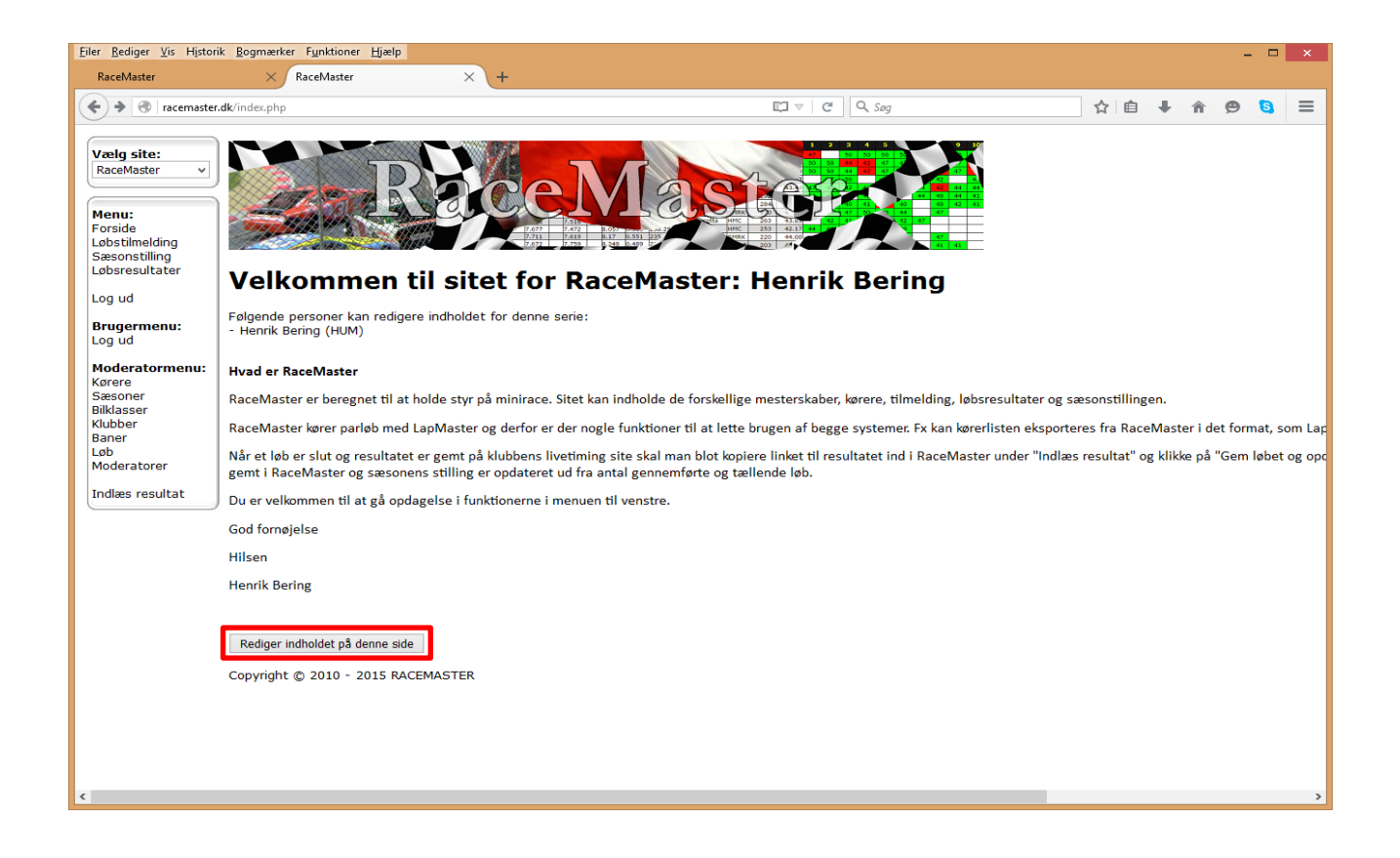

#### <span id="page-2-0"></span>**Forside – trin 2**

Logo og tekst udskiftes uafhængigt af hinanden. Hvis begge dele skal rettes, så start med logo, da ændringer i teksten vil gå tabt ved upload af logoet. Når teksten er rettet klik da på "Opdatér".

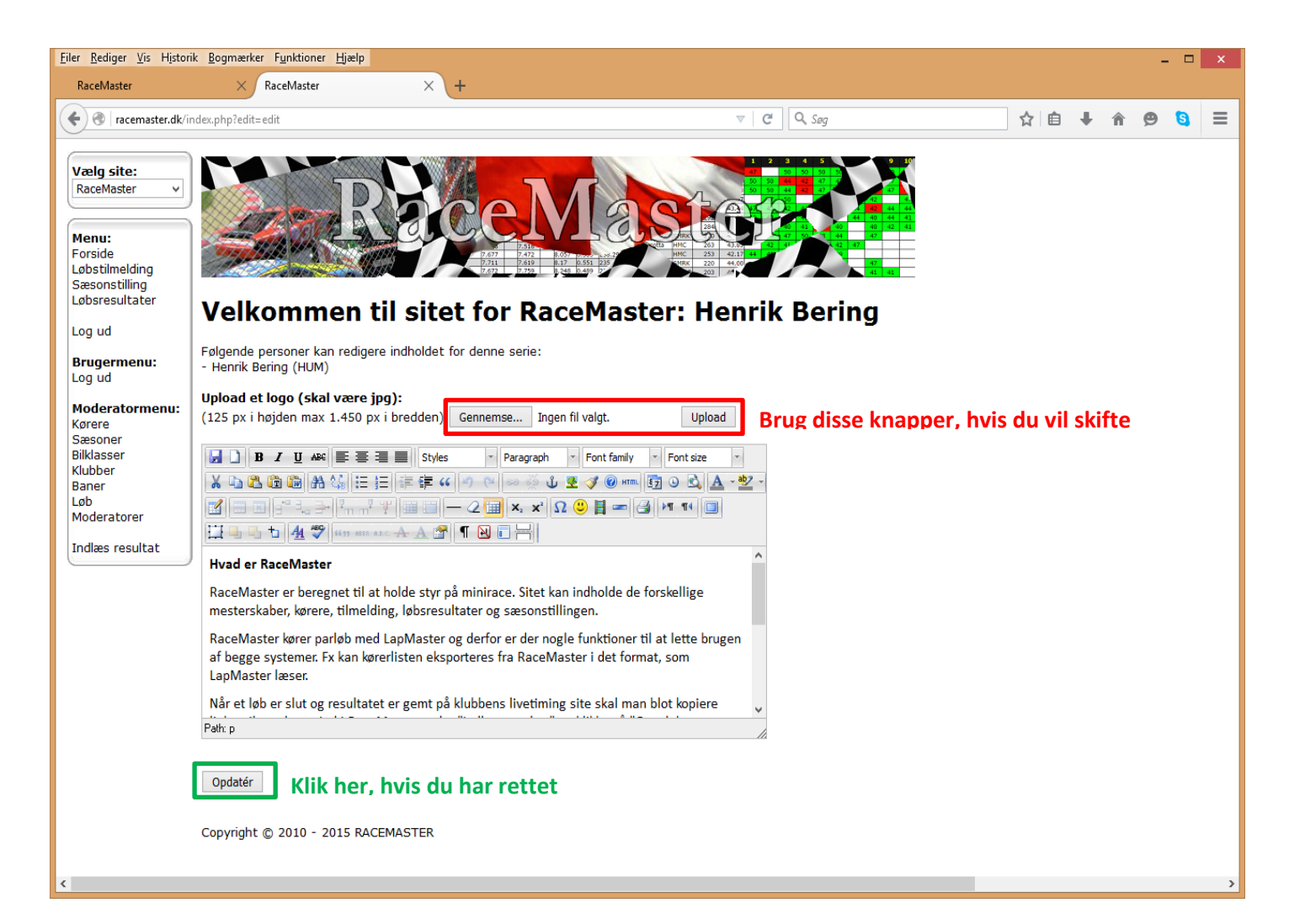

## <span id="page-3-0"></span>**Løbstilmelding**

Her vises sæsonens løb og evt. madtilmelding. Hvis brugeren aldrig har været tilmeldt tidligere vises følgende skærmbillede. Klik på et løbsnavn for tilmelding.

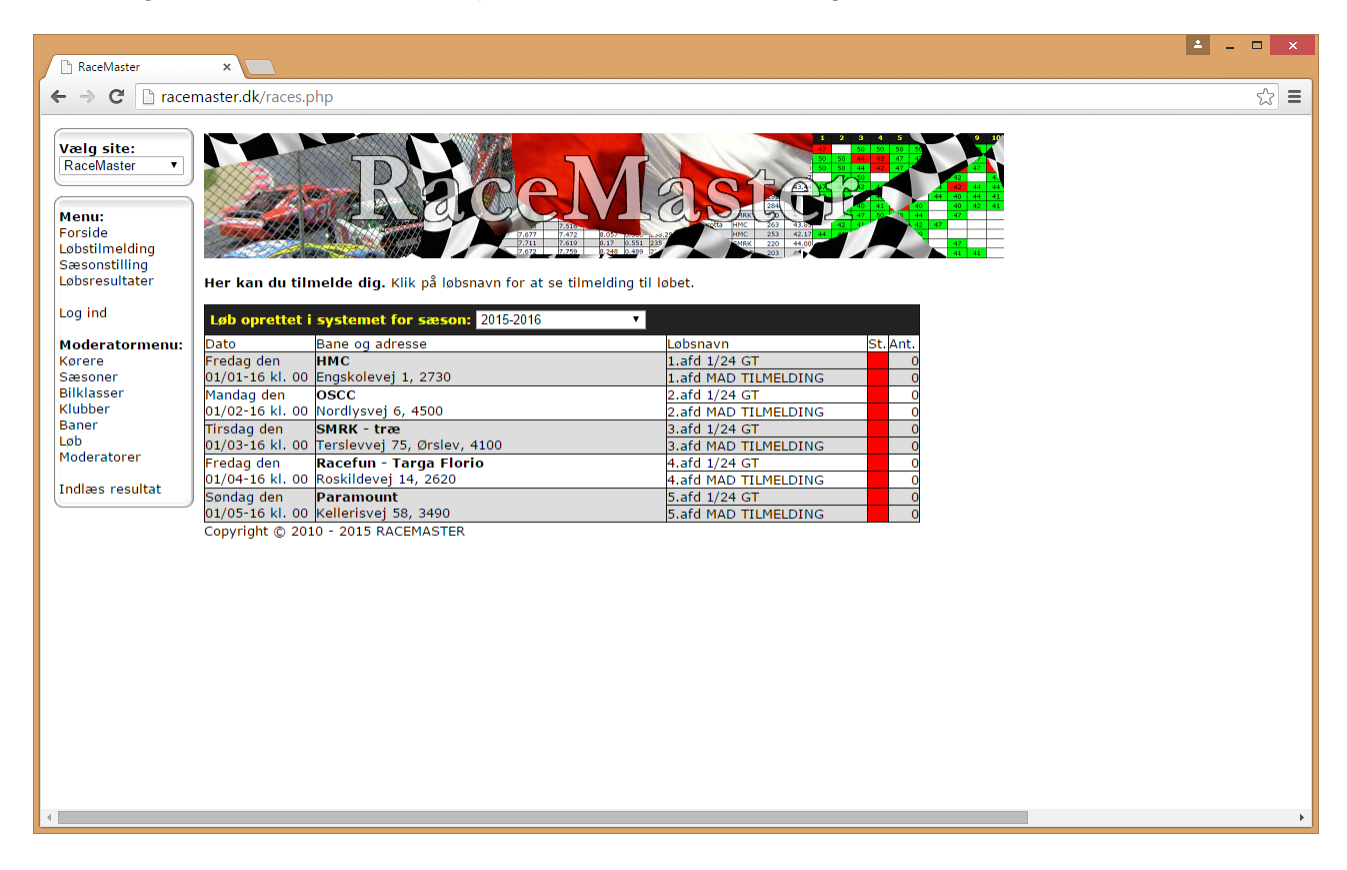

# <span id="page-4-0"></span>**Løbstilmelding – køreliste til LapMaster**

Efter tilmelding vises det navn, som er tilmeldt, samt om systemet kan finde brugeren i databasen og tilmeldingsdato. Kørerlisten kan kopieres til clipboard og indsættes direkte i LapMaster via knappen "Fra clipboard".

Klik på "Retur til løbsoversigten" efter tilmelding.

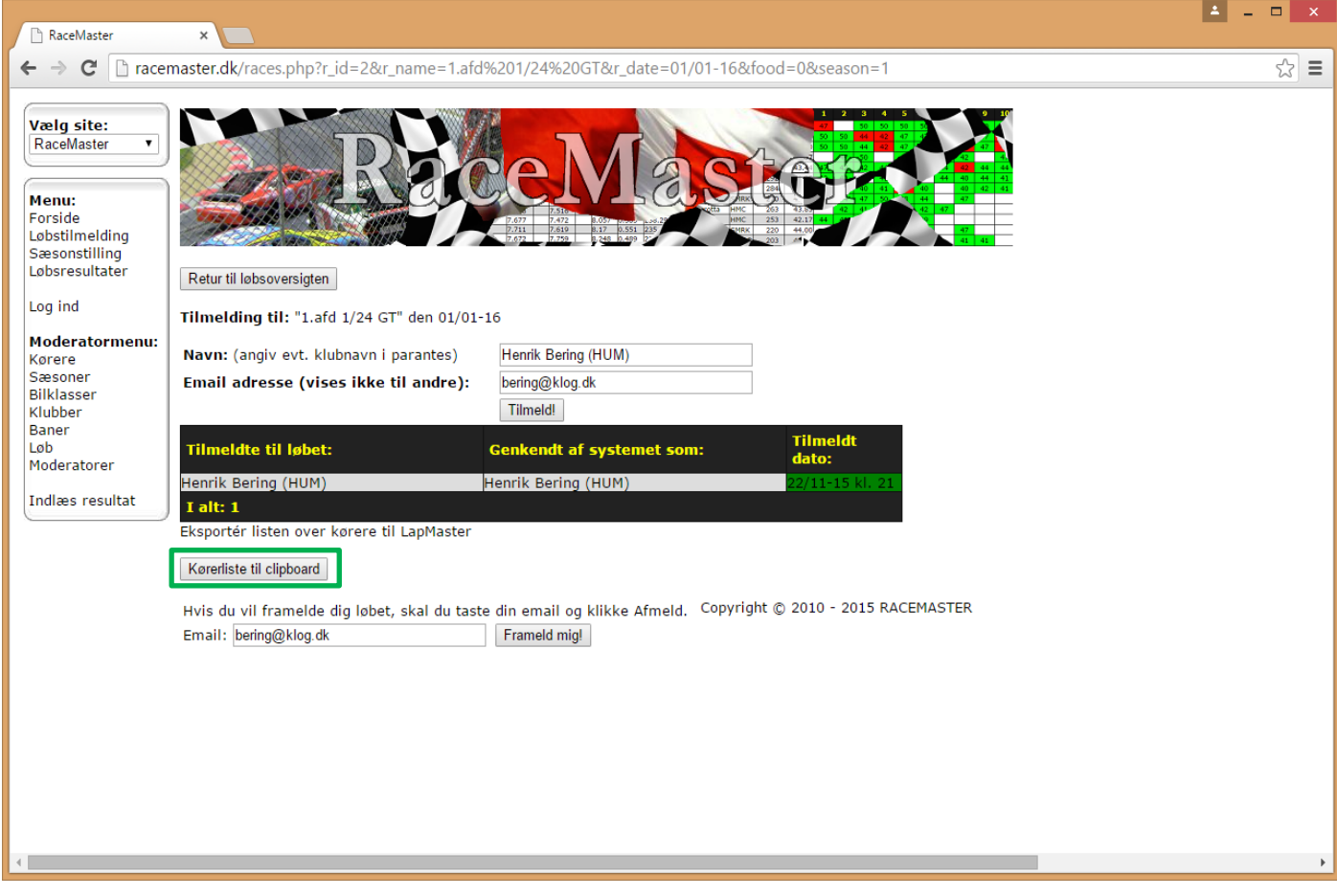

# <span id="page-5-0"></span>**LapMaster deltagerliste**

Klik på knappen nederst til højre "Fra clipboard" for at indsætte alle tilmeldte.

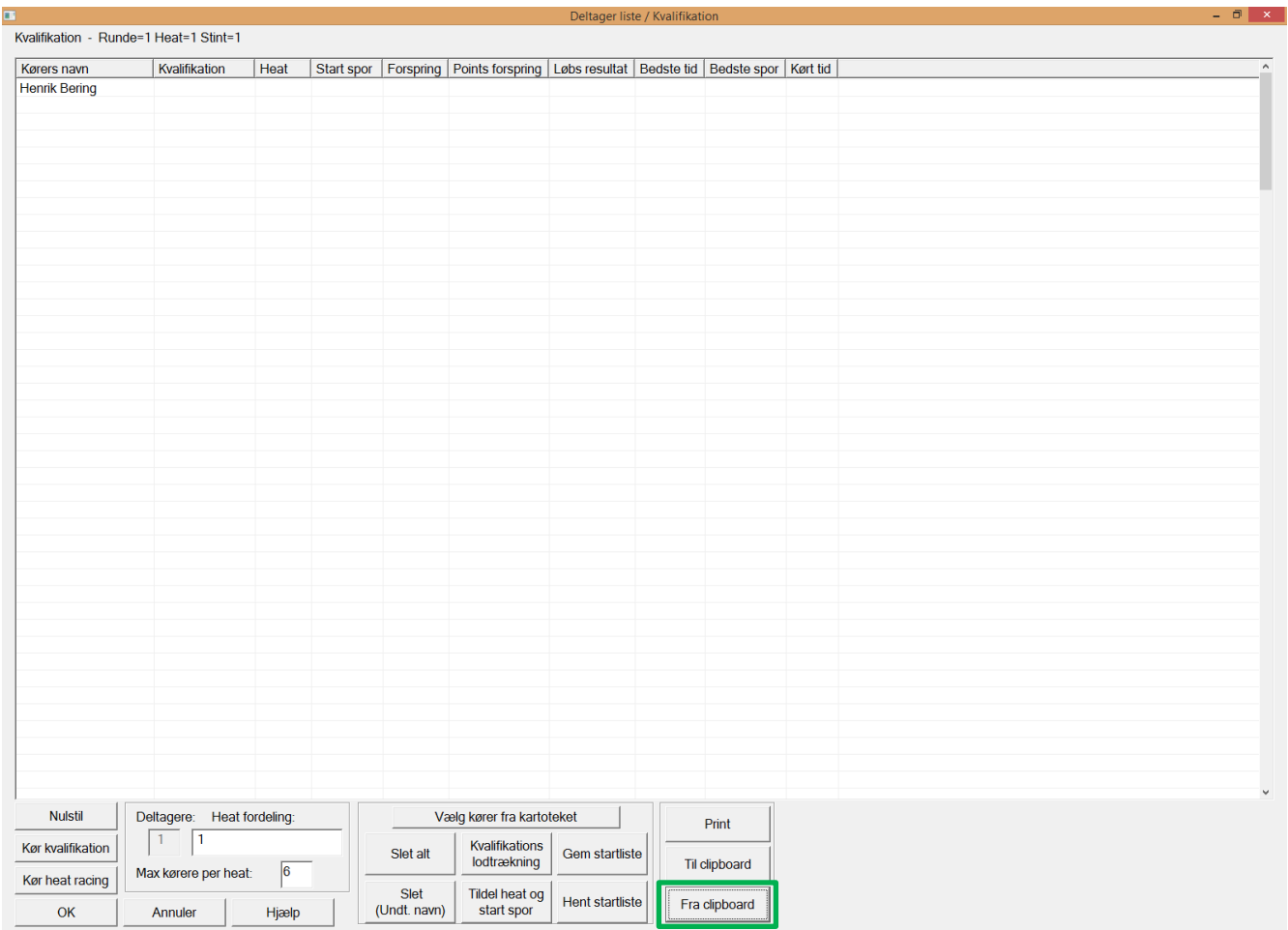

#### <span id="page-6-0"></span>**Løbstilmelding – tilmelding til alle løb**

Her vises med grønt, at køreren er tilmeldt det første løb. Desuden er der vist to nye knapper i bunden af skærmen, som kan bruges til at tilmelde eller framelde alle løb. Disse knapper vises også efter genstart af browser.

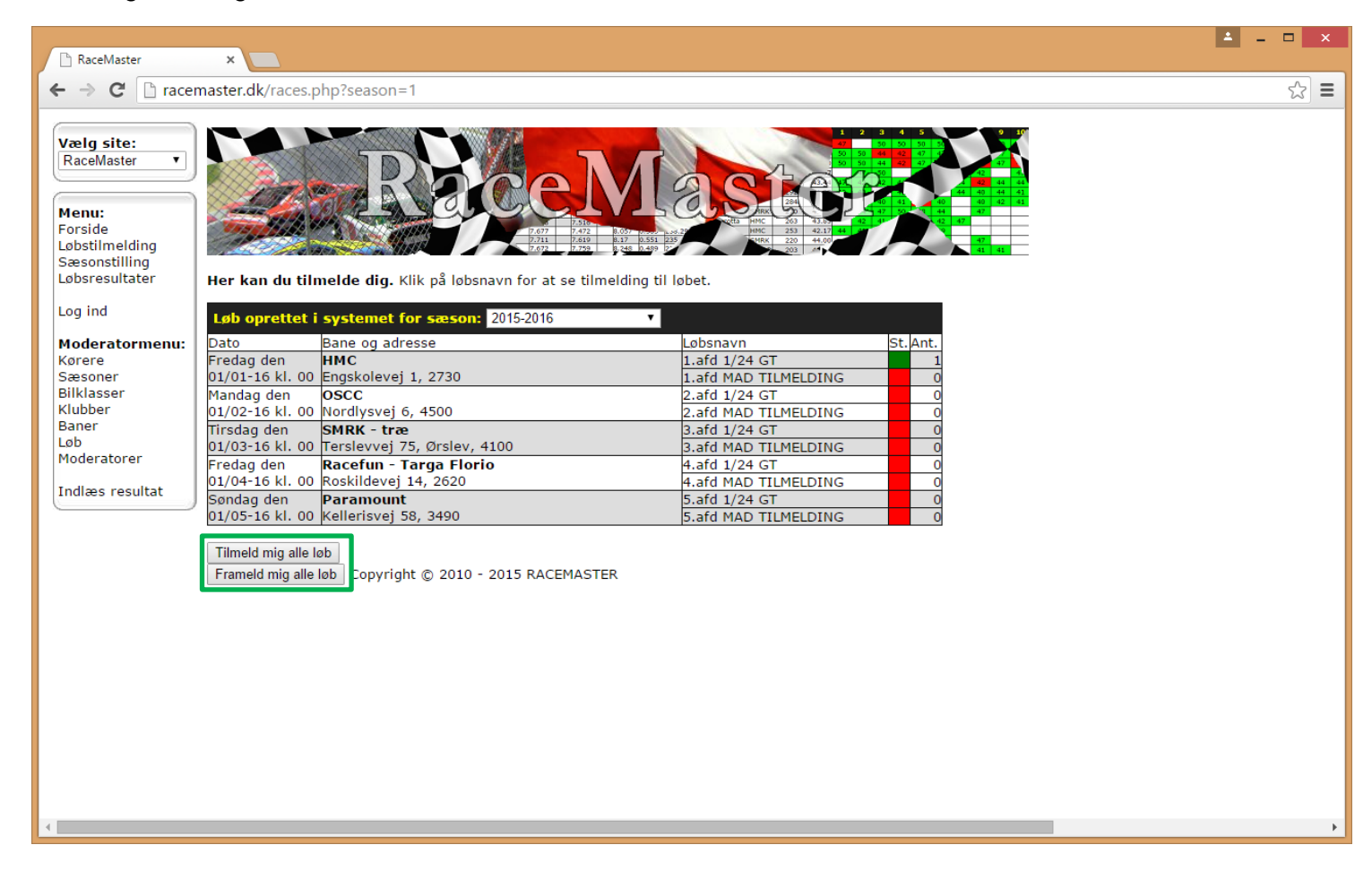

#### <span id="page-7-0"></span>**Sæsonstilling**

Her vises sæsonens stilling og brugeren kan selv skifte farve til hhv. tællende og kasserede resultater. Ved at klikke på et pointtal vises løbets detaljerede resultat.

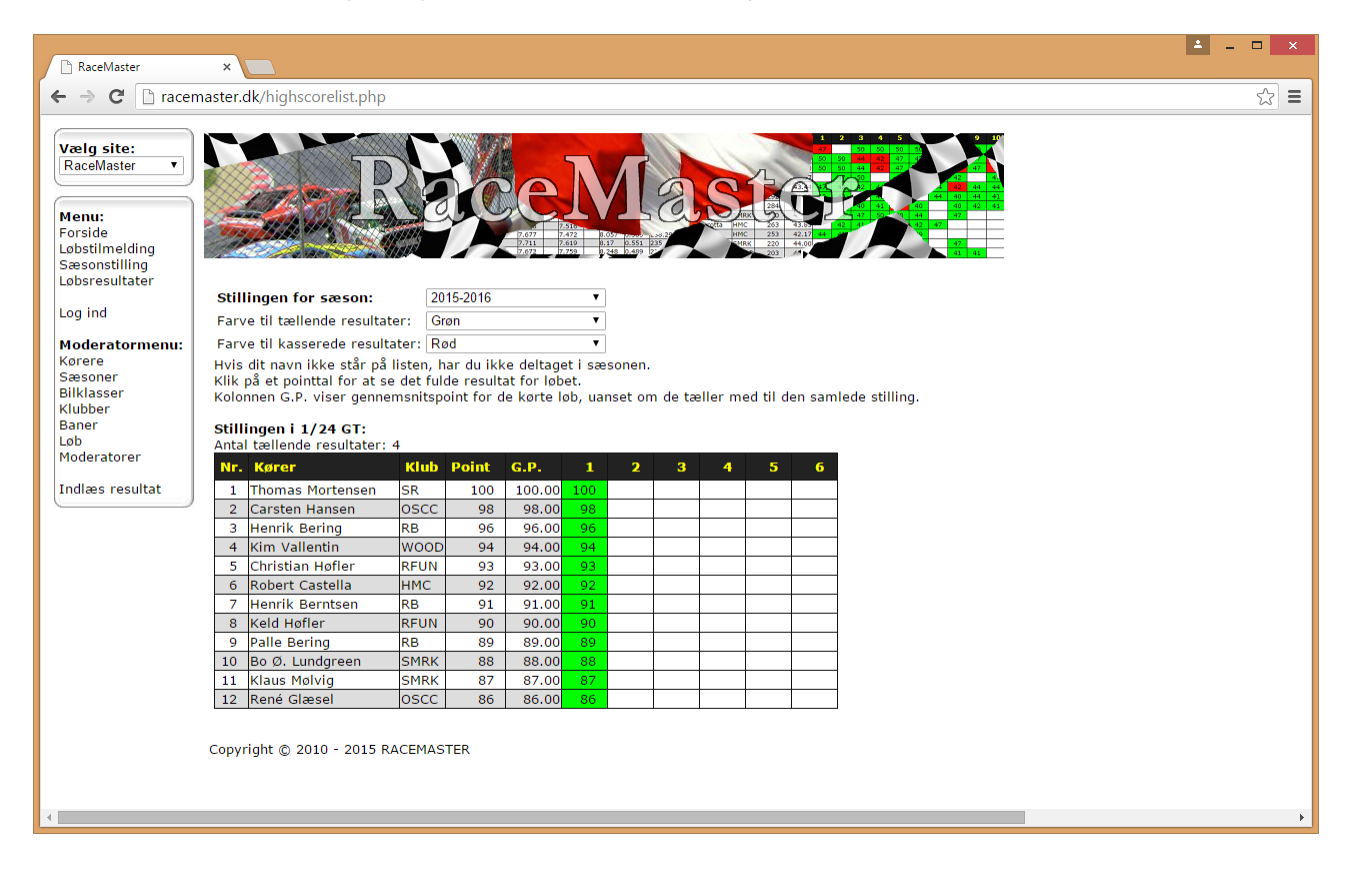

#### <span id="page-8-0"></span>**Løbsresultater**

Her vises det samlede resultat for løbene inkl. pointtildeling. Der er link til det fulde LapMaster resultat i bunden af hvert løb. Som moderator kan løbets resultater slettes på knappen. Om.tid er bedste omgangstid. G.tid er gennemsnitstiden for alle omgange. Diff. er forskellen mellem de to og siger noget om stabiliteten.

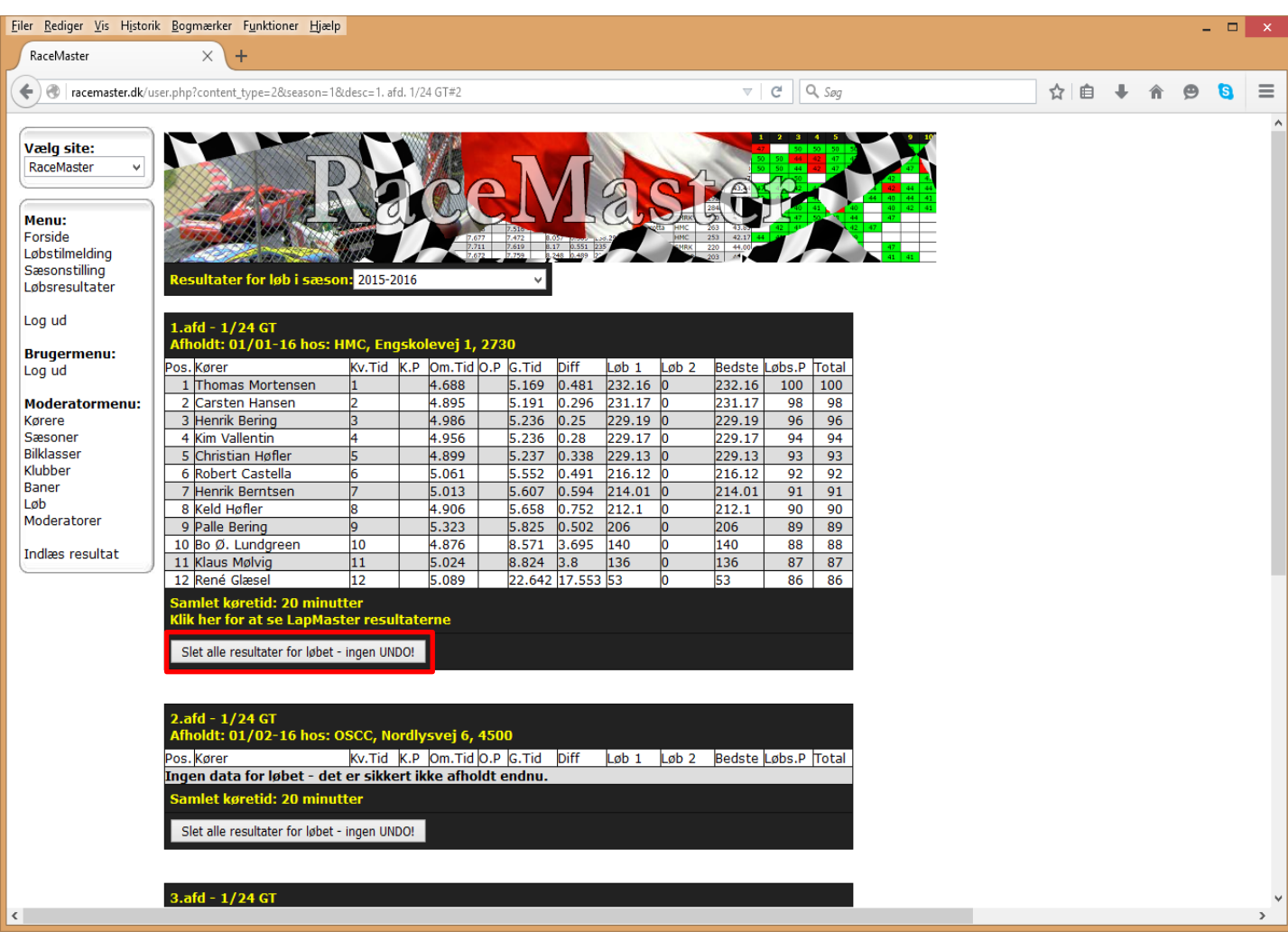

### <span id="page-9-0"></span>**Kørere, klubber og baner**

Her vises alle de kørere, klubber og baner, som er oprettet i databasen. Der kan tilføjes en ny kører ved at udfylde felterne. Hvis emailen allerede findes i databasen, bliver køreren ikke oprettet. Den nye kører skal logge ind med sin email og password: "racepass".

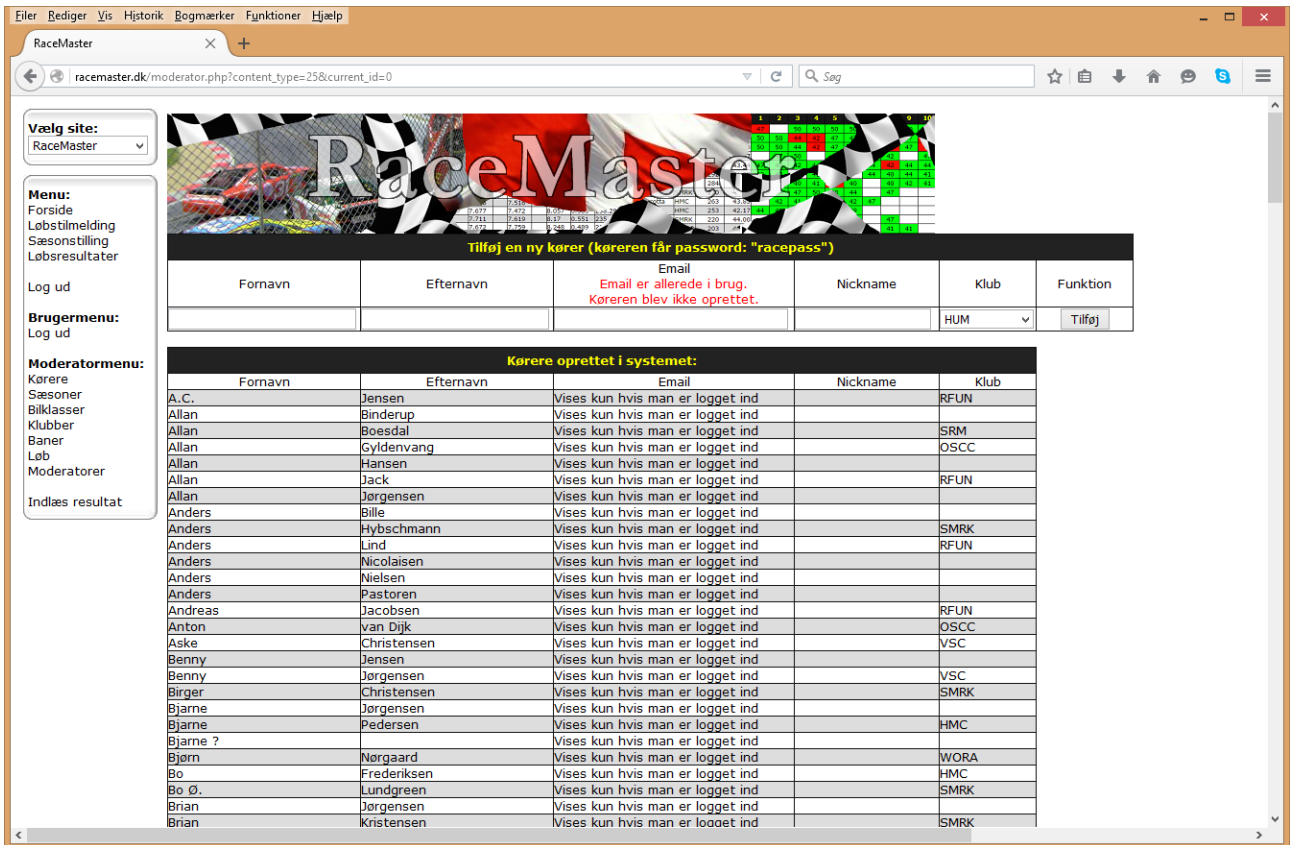

#### <span id="page-10-0"></span>**Sæsoner**

Her oprettes en eller flere sæsoner til løbene. Der kan godt være flere sæsoner samtidigt, hvis der er forskellige antal løb og tællende løb i sæsonerne. Det anbefales dog, at oprette én sæson, som ikke overlapper med den foregående eller den næste.

- 1. Navngiv sæsonen
- 2. Indtast start og slutdato i formatet: YYYY-MM-DD.
- 3. Skriv antal løb og antal tællende løb.
- 4. Vælg en pointklasse denne vil være valgt, når man åbner "Indlæs resultat".

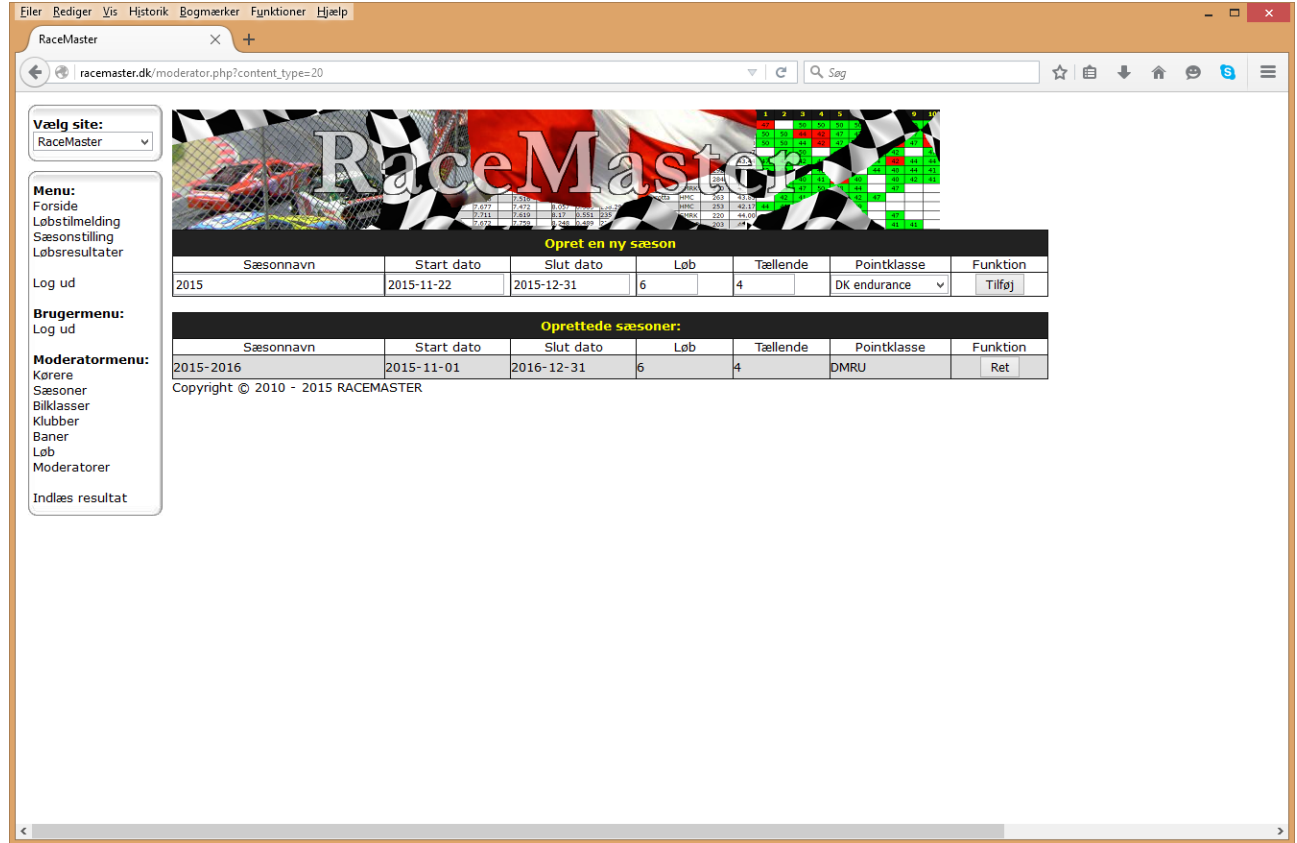

#### <span id="page-11-0"></span>**Pointklasser**

Der er på forhånd oprettet et antal pointklasser, som kan bruges til pointgivning – disse kan ikke rettes. Hvis der er brug for flere tilføjes pointklassen med

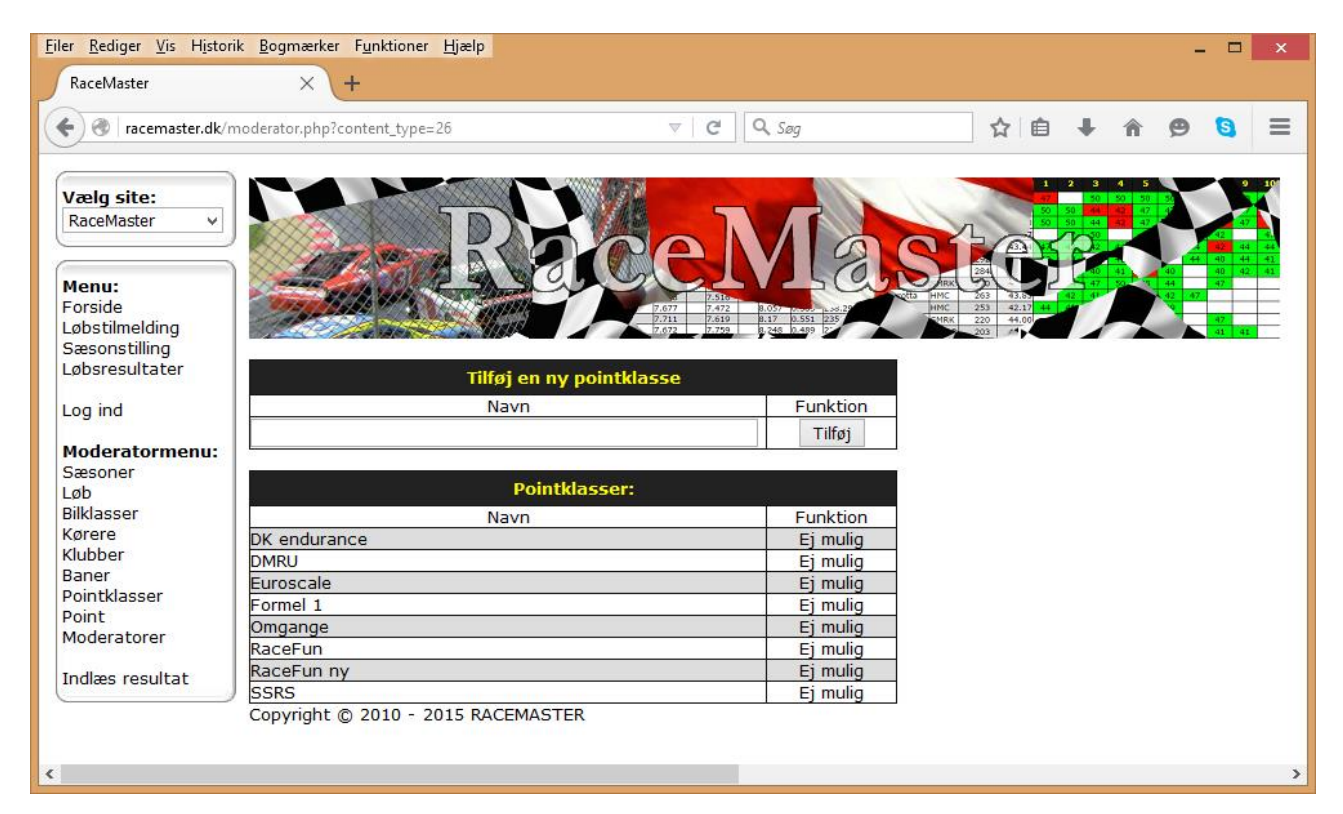

#### <span id="page-12-0"></span>**Point**

Vælg den pointklasse, som netop er oprettet og tilføj point. Der kan tildeles point for hhv. løb, kvalifikationstid, omgangstid i løbet. Hvis der ikke skal tildeles point for hhv. kvalifikation og omgangstid efterlades disse tomme.

Herunder vises, hvordan skærmbilledet ser ud for en pointklasse, man selv har oprettet og må rette (til venstre) og for en anden pointklasse, som kan bruges til inspiration, men ikke rettes.

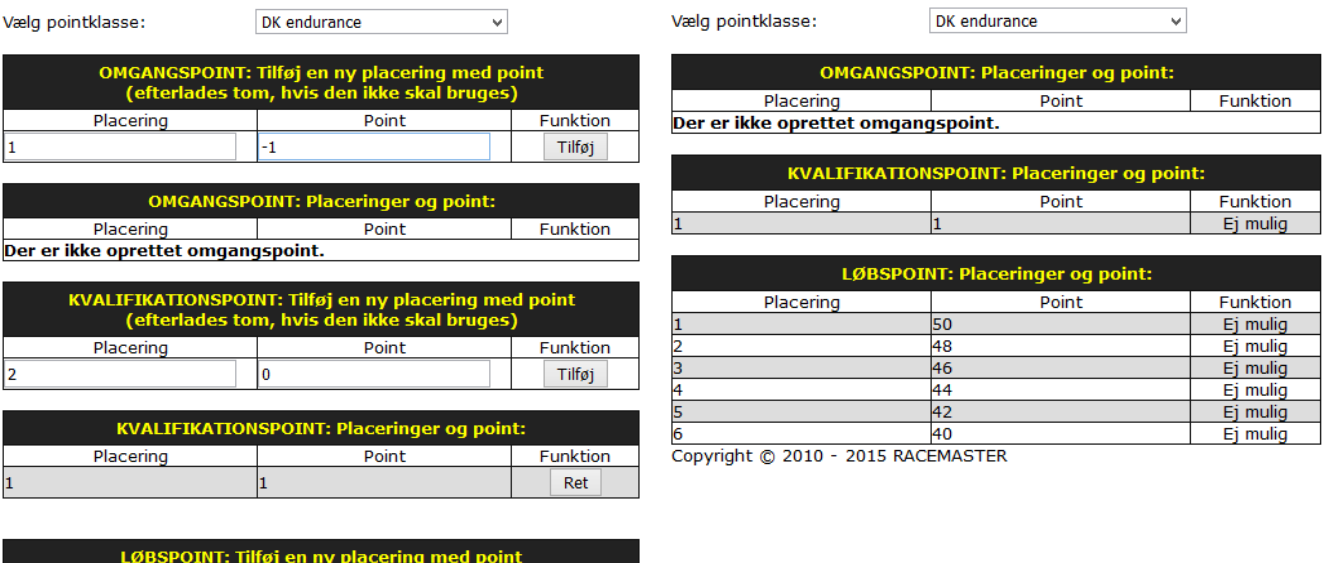

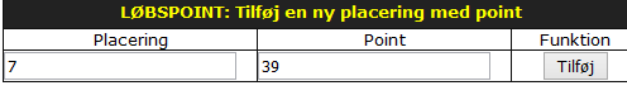

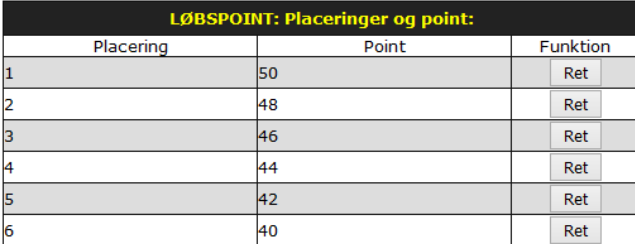

Copyright © 2010 - 2015 RACEMASTER

#### <span id="page-13-0"></span>**Bilklasser**

Her oprettes de bilklasser, som skal bruges til sæsonen. Hvis bilklassen ikke skal bruges mere, kan den ikke slettes, men deaktiveres, så den ikke vises i rullemenuer.

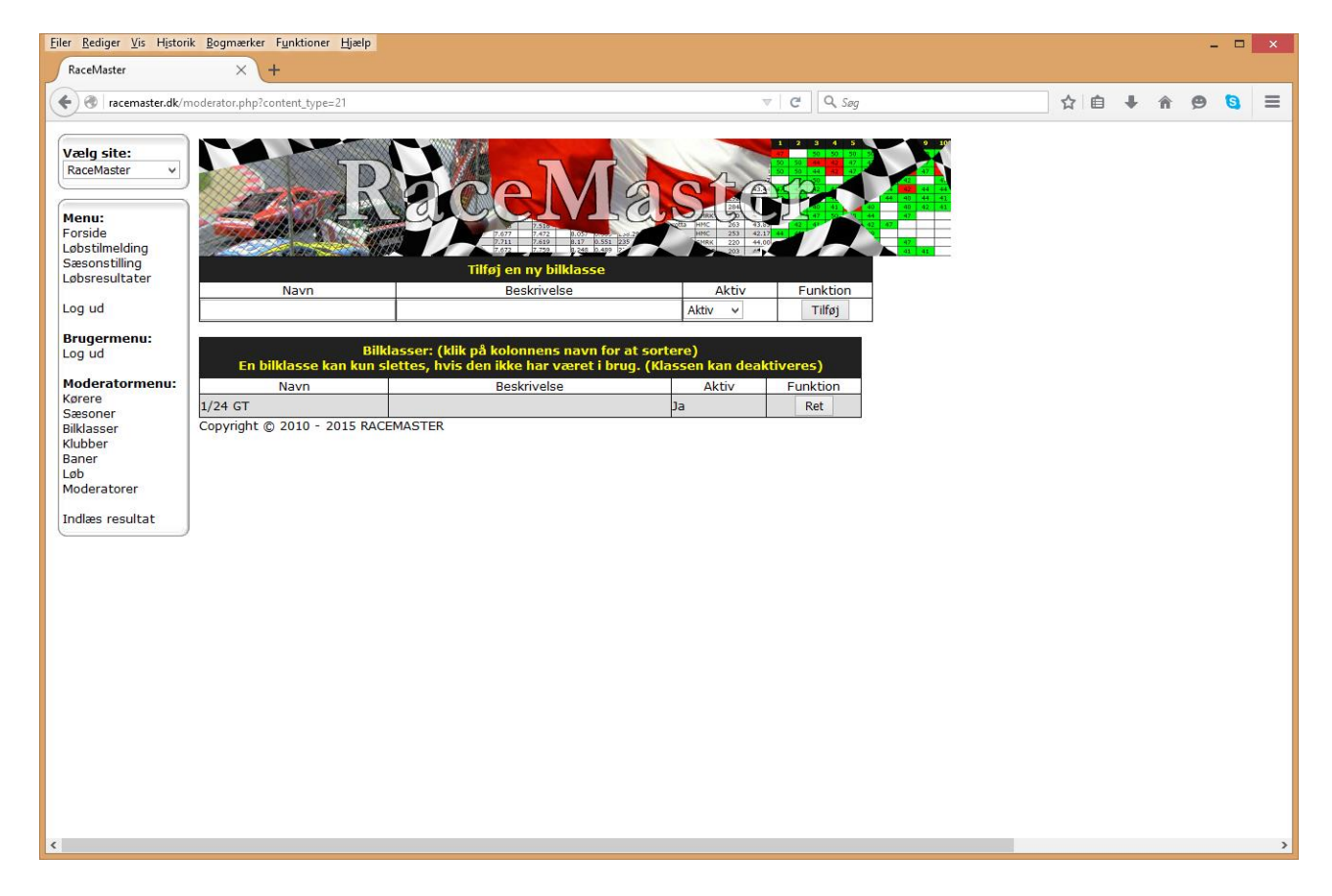

#### <span id="page-14-0"></span>**Løb**

Her vises og oprettes løbene til sæsonen. Nederst tilføjes et nyt løb.

- 1. Vælg sæson.
- 2. Indtast dato og klokkeslæt for løbet i formatet ÅÅÅÅ-MM-DD TT:MM:SS
- 3. Skriv afdelingens nummer. Hvis der skal køres flere løb pr. dag så skriv antallet.
- 4. Vælg bilklasse.
- 5. Vælg bane.
- 6. Indtast løbstid i sekunder. (fx 3 min/spor v. 4-spor: 720 sek.)
- 7. Hvis du ønsker madtilmelding, så skriv menuens indhold og pris. Klik derefter på tilføj.

Hvis du har valgt mere end ét løb pr. dag, skal der muligvis rettes bilklasse, hvis den er forskellig fra løb til løb. Fx Classic og GT på samme dato.

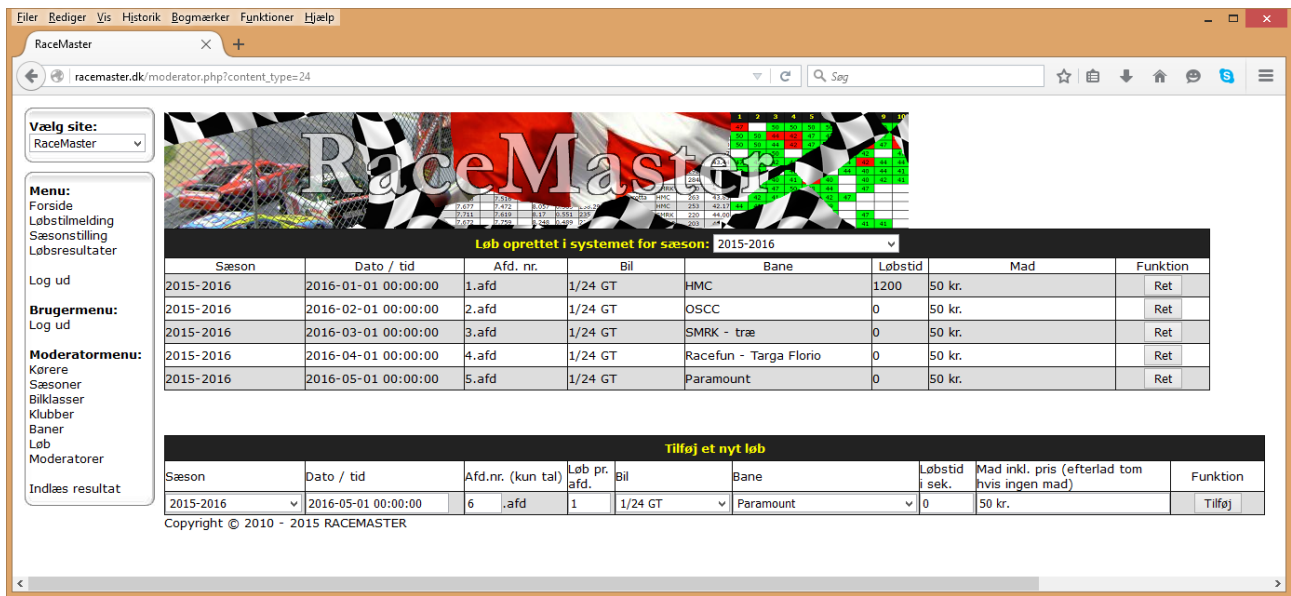

#### <span id="page-15-0"></span>**Moderatorer**

Her kan der tildeles og fjerenes moderator rettigheder for alle kørerne i databasen. Nuværende moderatorer vises øverst, så man hurtigt får et overblik.

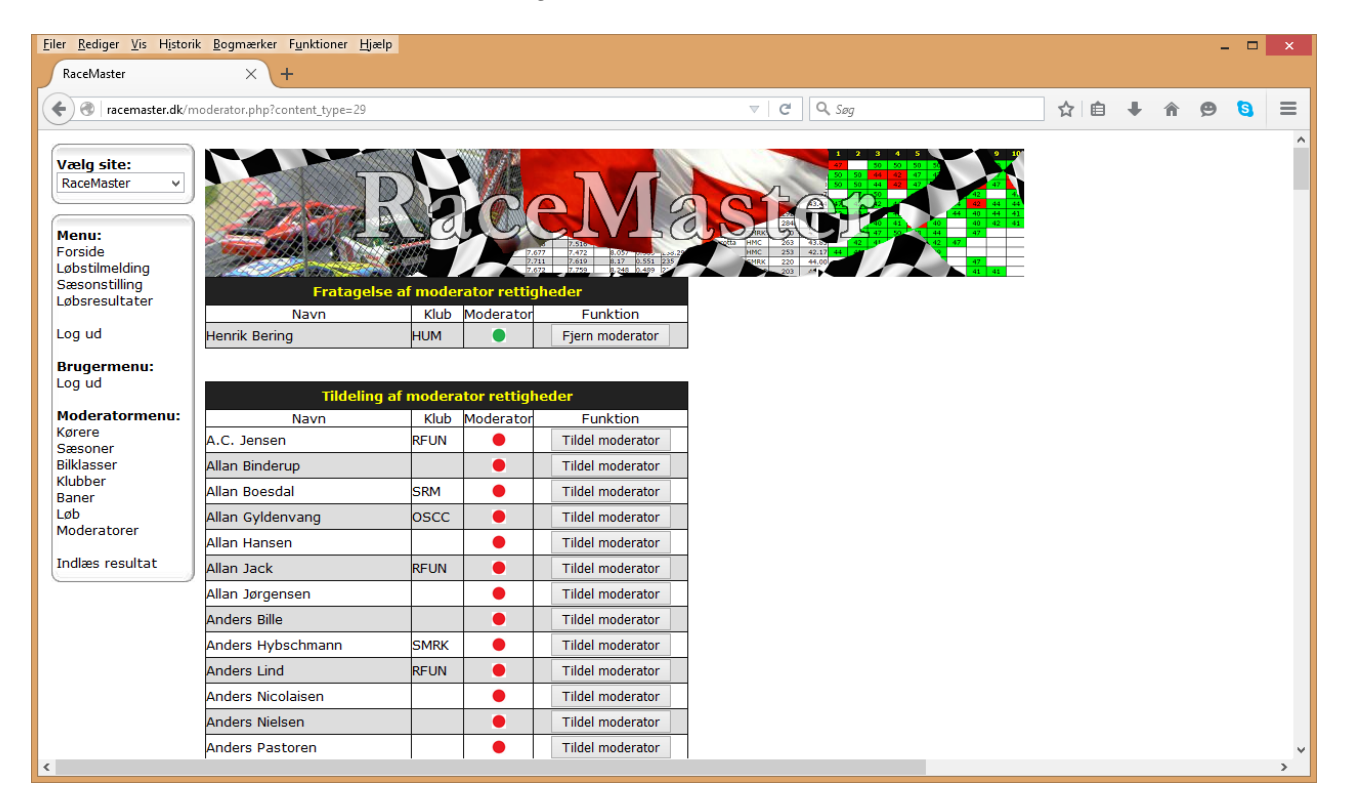

## <span id="page-16-0"></span>**Indlæs resultat**

Her indlæses løbsresultater og kobles sammen med et løb i databasen. Løbet **SKAL** være oprettet i databasen, for at løbet kan gemmes.

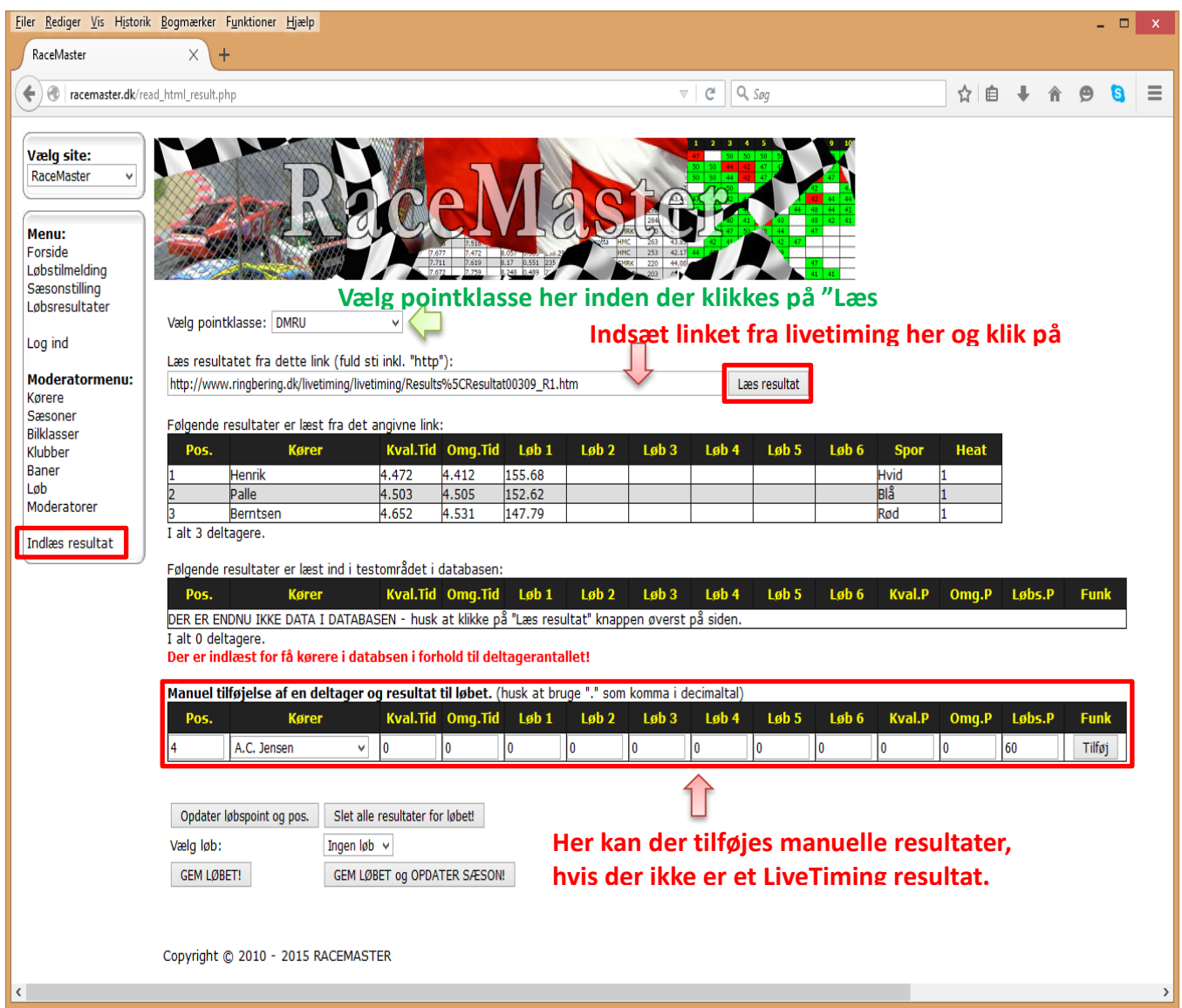

Læs resultatet fra dette link (fuld sti inkl. "http"):<br>http://www.ringbering.dk/livetiming/paramount/livetiming/Results/Resultat00097\_R1.htm

Læs resultat

Denne del er læst fra Livetiming resultatet

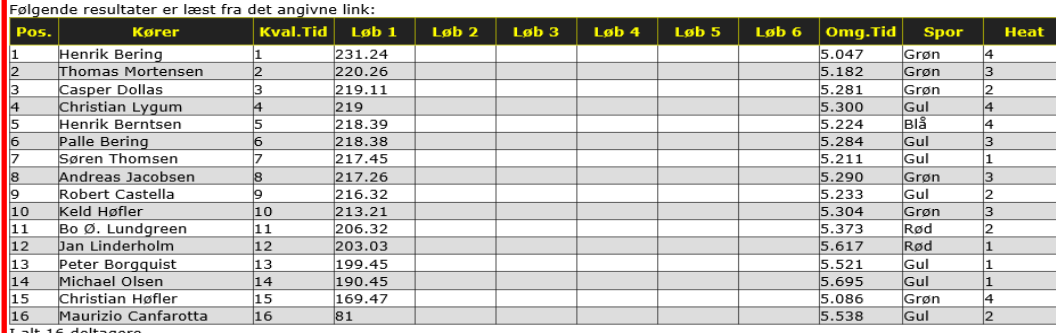

Denne del er indlæst i RaceMasters database. Der er tildelt point efter "DMRU" pointklasse.

Kørerne bliver fundet i Databasen ud fra navn. Hvis der fx er stavefejl, kan køreren ikke findes og der vil i stedet stå "Ukendt kører". Brug knappen "Ret".

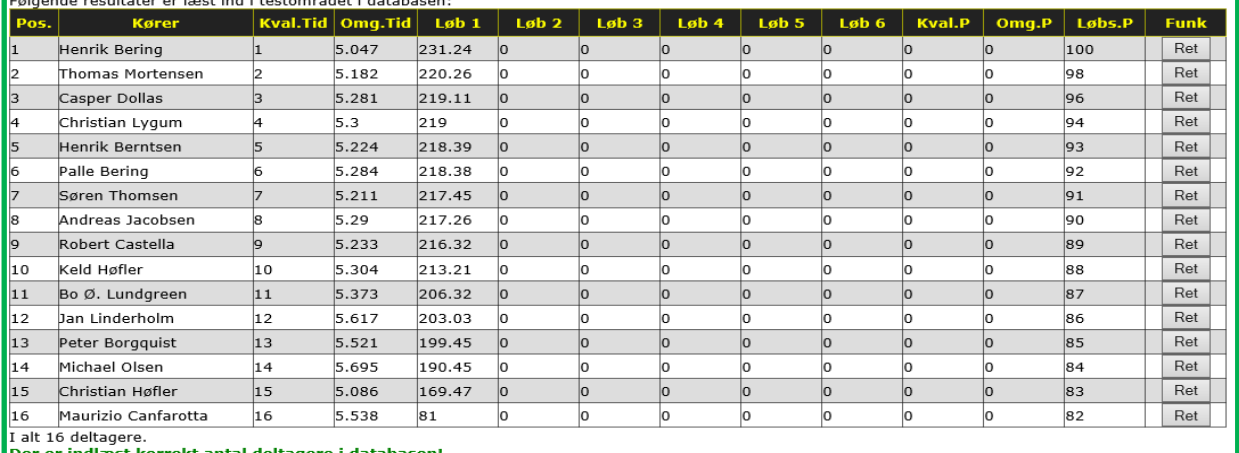

Der er indlæst korrekt antal deltage

Vælg løb:

Opdater løbspoint og pos. Slet alle resultater for løbet! 2015-2016 01/05 5.afd 1/24 GT v GEM LØBET! GEM LØBET og OPDATER SÆSON!

**Klik her, når du er tilfreds med data og har valgt det rigtige løb. Brug opdater knappen, hvis du har rettet data, eller ændrer Pointklassen. Brug slet knappen, hvis du vil starte forfra.** 

Efter klik på knappen opdateres sæsonstillingen og vises, så man kan se, at alt er opdateret korrekt. Hvis der er løb, som Ikke tælles med i stillingen, vil de være vist med rødt.

Sæsonstillingen er hermed opdateret og kan kontrolleres herunder.

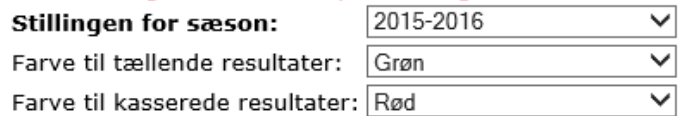

⊻ Hvis dit navn ikke står på listen, har du ikke deltaget i sæsonen.

Klik på et pointtal for at se det fulde resultat for løbet.

Kolonnen G.P. viser gennemsnitspoint for de kørte løb, uanset om de tæller med til den samlede stilling.

#### Stillingen i 1/24 GT:

Antal tællende resultater: 4

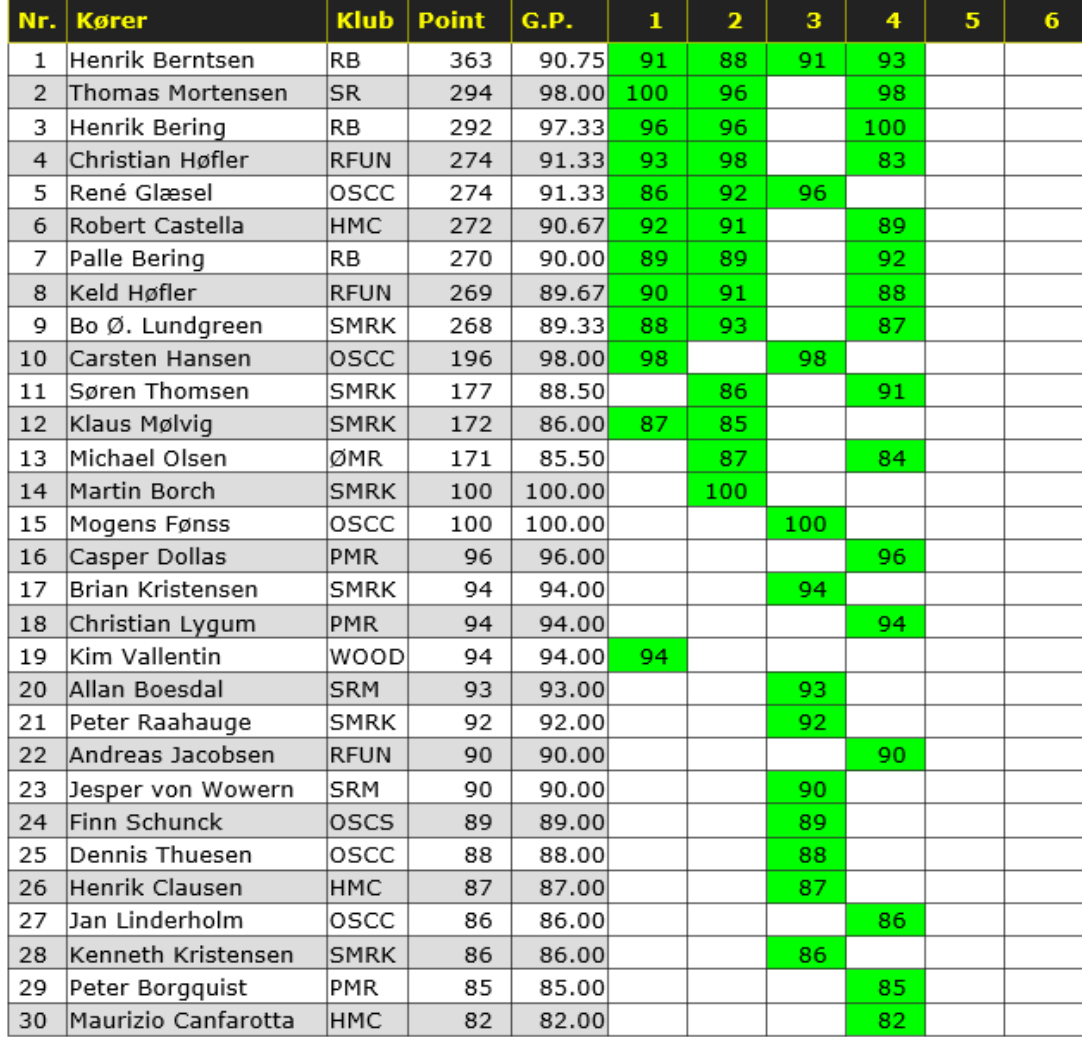

Eksporter 1/24 GT sæsonen til Excel